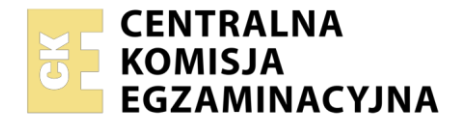

#### Nazwa kwalifikacji: **Eksploatacja systemów mechatronicznych w rolnictwie** Oznaczenie kwalifikacji: **ROL.08** Numer zadania: **01** Wersja arkusza: **SG**

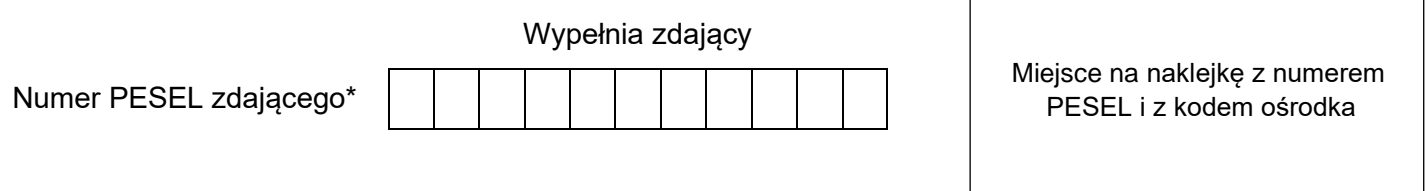

Czas trwania egzaminu: **180** minut. ROL.08-01-23.06-SG

# **EGZAMIN ZAWODOWY Rok 2023 CZĘŚĆ PRAKTYCZNA**

# **PODSTAWA PROGRAMOWA 2019**

# **Instrukcja dla zdającego**

- 1. Na pierwszej stronie arkusza egzaminacyjnego wpisz w oznaczonym miejscu swój numer PESEL i naklej naklejkę z numerem PESEL i z kodem ośrodka.
- 2. Na KARCIE OCENY w oznaczonym miejscu przyklej naklejkę z numerem PESEL oraz wpisz:
	- − swój numer PESEL\*,
	- − oznaczenie kwalifikacji,
	- − numer zadania,
	- − numer stanowiska.
- 3. Sprawdź, czy arkusz egzaminacyjny zawiera 17 stron i nie zawiera błędów. Ewentualny brak stron lub inne usterki zgłoś przez podniesienie ręki przewodniczącemu zespołu nadzorującego.
- 4. Zapoznaj się z treścią zadania oraz stanowiskiem egzaminacyjnym. Masz na to 10 minut. Czas ten nie jest wliczany do czasu trwania egzaminu.
- 5. Czas rozpoczęcia i zakończenia pracy zapisze w widocznym miejscu przewodniczący zespołu nadzorującego.
- 6. Wykonaj samodzielnie zadanie egzaminacyjne. Przestrzegaj zasad bezpieczeństwa i organizacji pracy.
- 7. Po zakończeniu wykonania zadania pozostaw arkusz egzaminacyjny z rezultatami oraz KARTĘ OCENY na swoim stanowisku lub w miejscu wskazanym przez przewodniczącego zespołu nadzorującego.
- 8. Po uzyskaniu zgody zespołu nadzorującego możesz opuścić salę/miejsce przeprowadzania egzaminu.

#### *Powodzenia!*

*\* w przypadku braku numeru PESEL – seria i numer paszportu lub innego dokumentu potwierdzającego tożsamość*

# **Zadanie egzaminacyjne**

W gospodarstwie rolnym znajduje się kilka siewników, których charakterystykę zamieszczono w Tabeli 1. Do planowanego zabiegu siewu będzie zastosowany nabudowany agregat siewny, który będzie współpracował z ciągnikiem o mocy 100 kW. Dobierz agregat uprawowo-siewny, który będzie wykorzystywał moc silnika w przedziale  $80 \div 85\%$ .

Agregat uprawowo-siewny składa się z

- − brony wirnikowej napędzanej od WOM,
- − wału (klinowy wał pierścieniowy),
- − nabudowanego siewnika pneumatycznego z komputerem.

Zapisz, w jaki sposób należy podłączyć przewody układu hydraulicznego maszyny do ciągnika rolniczego. Ustal obroty wentylatora do wysiewu pszenicy ozimej, jeśli wiemy, że poprzednio wysiewany był rzepak. Wymień w kolejności czynności podczas ustawiania liczby obrotów wentylatora.

Zapisz sekwencje automatycznego systemu wykonywania nawrotów do opisanego agregatu jeżeli:

- − prędkość jazdy podczas wykonywania zabiegu ustalono na 6 km/h i będzie włączana 1 m po wjechaniu w zagon,
- − prędkość podczas wykonywania nawrotu ustalono na 2,5 km/h i będzie włączana 12 m przed uwrociem,
- − przedni napęd będzie włączany 5 m przed linią uwrocia, podczas wjeżdżania na zagon i wyłączany 2 m po przejechaniu linii uwrocia przy wyjeżdżaniu z zagonu,
- − opuszczanie zestawu uprawowo-siewnego ma zostać uruchomione 2 m przed linią uwrocia podczas wjeżdżania na zagon i uruchomienie podnoszenia 5 m przed linią uwrocia podczas wyjeżdżania z zagonu,
- − blokada mechanizmu różnicowego powinna być włączana 5 m przed linią uwrocia przy wjeżdżaniu na zagon i wyłączana na linii uwrocia przy wyjeżdżaniu z zagonu.

Ustal rodzaj nawrotów podczas czółenkowego sposobu prowadzenia agregatu. Promień zawracania ciągnika wynosi 4 m.

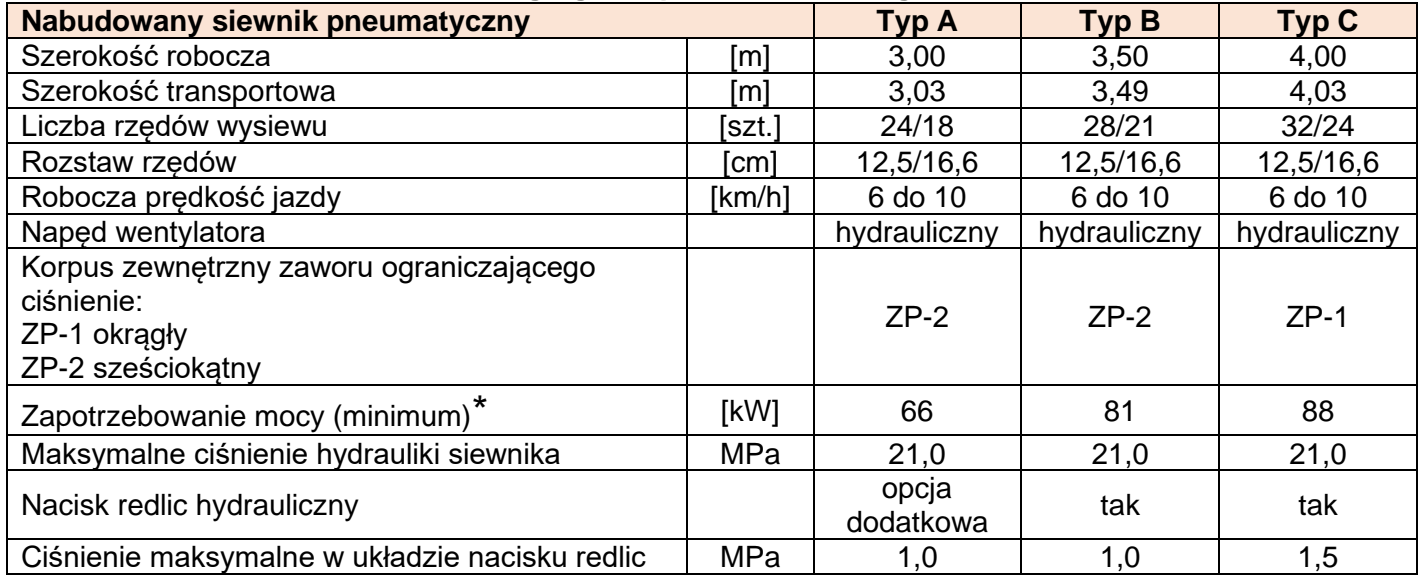

#### **Tabela 1. Dane techniczne siewnika agregatu uprawowo-siewnego**

\*Uwaga: dotyczy zapotrzebowania mocy całego agregatu uprawowo-siewnego

# **Przyłącza hydrauliczne**

Na uchwytach znajdują się barwne oznaczenia liczbowe lub literowe umożliwiające przyporządkowanie poszczególnych funkcji hydraulicznych przewodów ciśnieniowych zespołu sterującego ciągnika. Odpowiednikiem tych oznaczeń są kolorowe opaski na przewodach hydraulicznych informujące o poszczególnych funkcjach hydraulicznych.

Oznaczeniu 1 odpowiada jedna opaska; oznaczeniu 2 lub T odpowiadają dwie opaski.

W zależności od funkcji hydraulicznej zespołu sterującego ciągnika konieczne jest korzystanie z różnych sposobów sterowania.

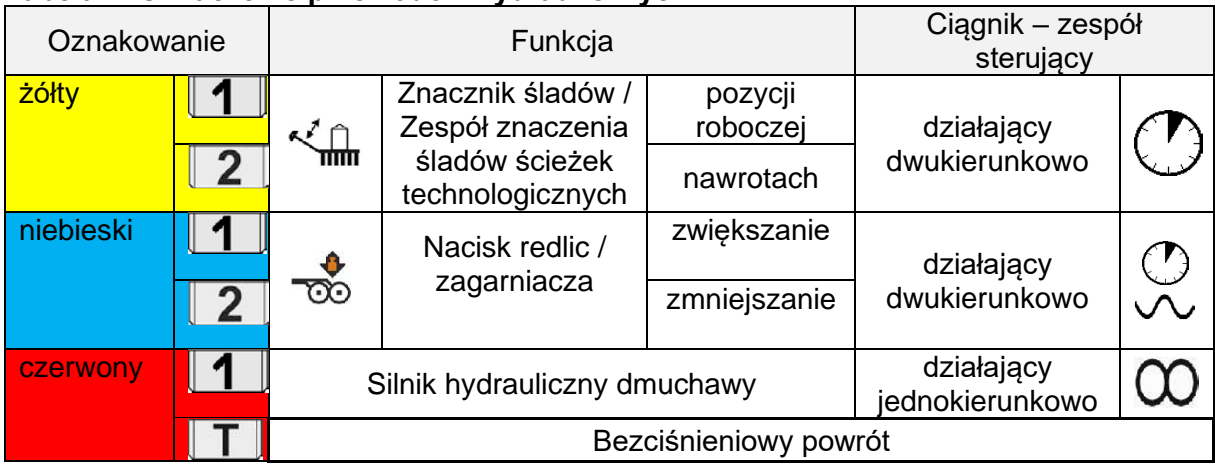

#### **Tabela 2. Oznaczenie przewodów hydraulicznych**

# **Tabela 3. Sposoby sterowania**

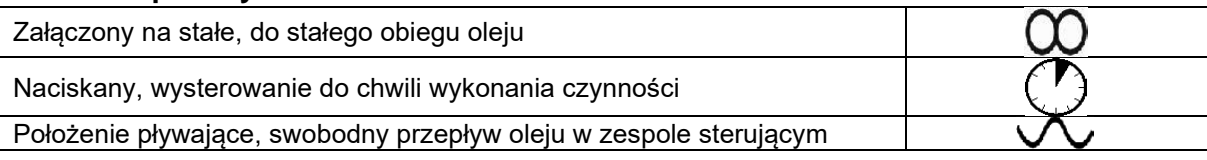

#### **Rys. 1.** Przewody hydrauliczne zasilające układ hydrauliczny siewnika

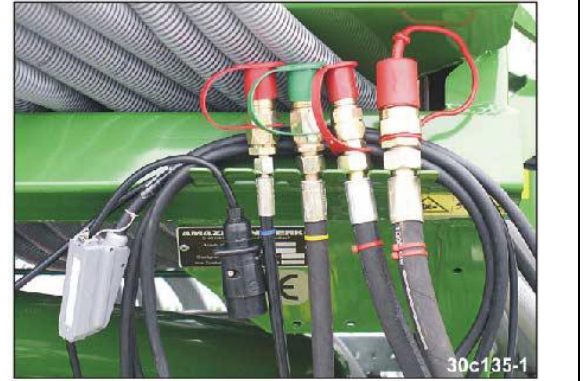

**Rys. 2.** (ilustracja poglądowa) Sposób przyłączania przewodów zasilających siewnik do układu hydraulicznego ciągnika \*)

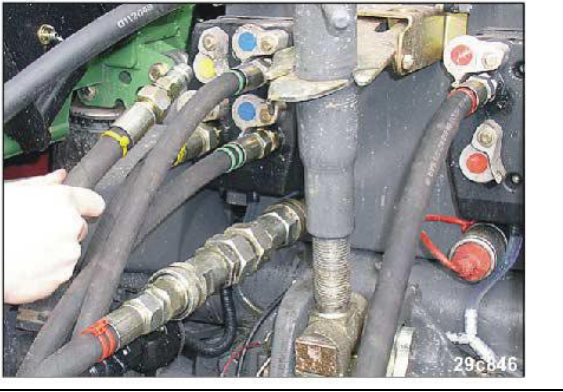

\*) Dźwignię zaworu sterującego w ciągniku ustawić w pozycji pływającej (pozycji neutralnej)

# **Zalecenie montażowe dotyczące przyłącza hydraulicznego napędu wentylatora**

Nie może być przekroczone ciśnienie wynoszące 1 MPa. Dlatego, przy dołączaniu hydraulicznych przyłączy wentylatora należy przestrzegać zaleceń montażowych.

- − Przyłącze hydrauliczne przewodu ciśnieniowego należy podłączyć do działającego z pierwszeństwem jedno- lub dwukierunkowego zespołu sterowania ciągnika.
- Duże przyłącze hydrauliczne powrotne przyłączać tylko do bezciśnieniowego przyłącza w ciągniku z bezpośrednim dostępem do zbiornika oleju hydraulicznego. Przewodu powrotnego nie przyłączać do zespołu sterowania w ciągniku dlatego, aby nie zostało przekroczone, ciśnienie wynoszące 1 MPa.

Do uruchamiania wszystkich funkcji wydatek pompy hydraulicznej ciągnika powinien wynosić co najmniej 80 l/min. przy 15 MPa.

# **Wentylator z napędem hydraulicznym**

Wymaganą liczbę obrotów dmuchawy należy ustalić na podstawie Tabeli 4.

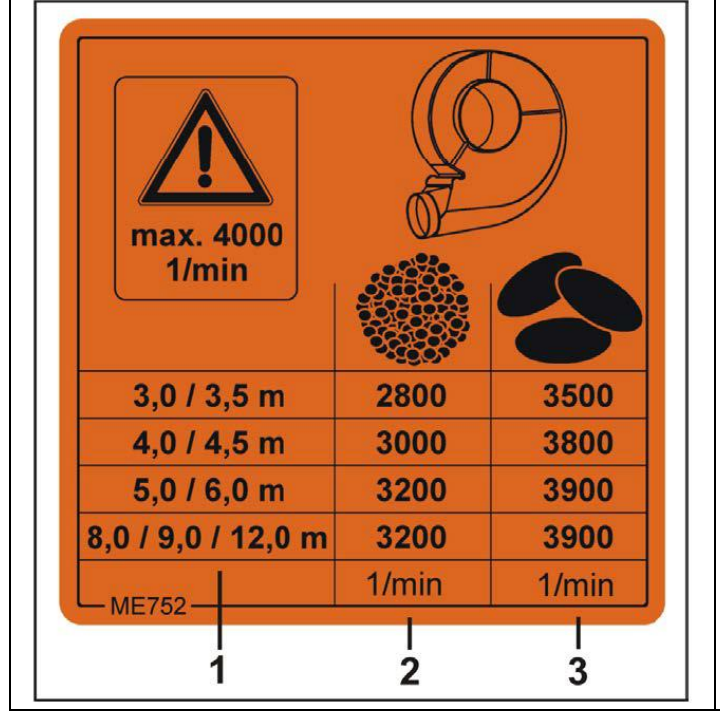

**Tabela. 4 Tabela doboru obrotów wentylatora**

Liczba obrotów wentylatora (1/min.) zależna jest od

- − szerokości maszyny (1)
- − rodzaju ziarna
	- nasiona drobne (2), np. rzepak lub trawy
	- zboże i motylkowe (3).

Liczba obrotów wentylatora jest ustawiana:

− na zaworze regulacji przepływu w ciągniku

albo (jeśli go nie ma)

− na zaworze ograniczającym ciśnienie silnika hydraulicznego.

# **Ustawianie prędkości obrotowej wentylatora z napędem hydraulicznym**

Liczba obrotów wentylatora zmienia się tak długo, aż olej osiągnie temperaturę roboczą. Ustawianie zadanej prędkości obrotowej wentylatora:

- − na zaworze regulacji przepływu w ciągniku,
- − na zaworze ograniczającym ciśnienie, jeśli ciągnik nie posiada zaworu regulacji przepływu.

Wentylatory z napędem hydraulicznym posiadają zawór ograniczający ciśnienie, który montowany jest w dwóch wersjach. Ustawienia zależą od wersji zaworu ograniczającego ciśnienie.

# **Rys. 3. Zawór ograniczający ciśnienie**

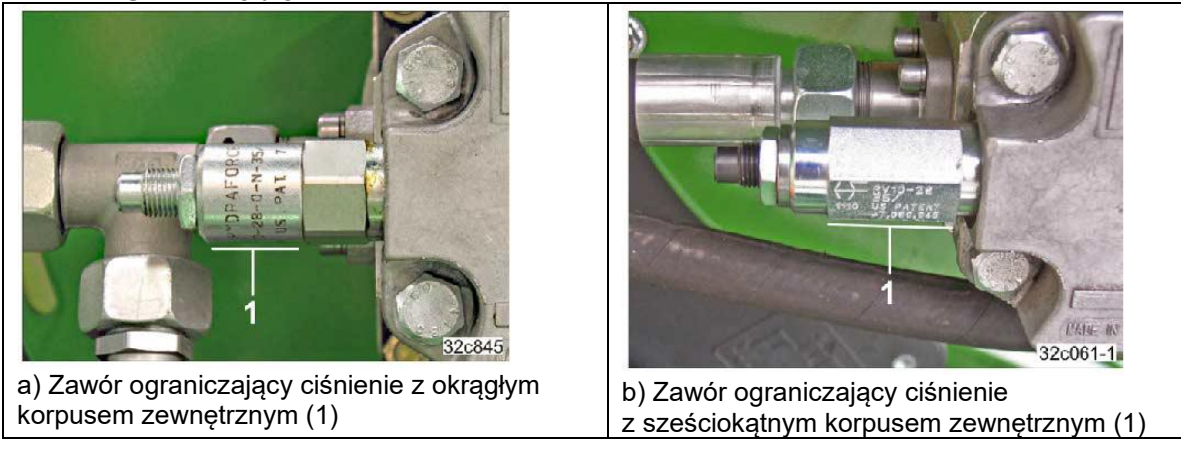

# **Ustawienie zaworu ograniczającego ciśnienie z okrągłym korpusem zewnętrznym**

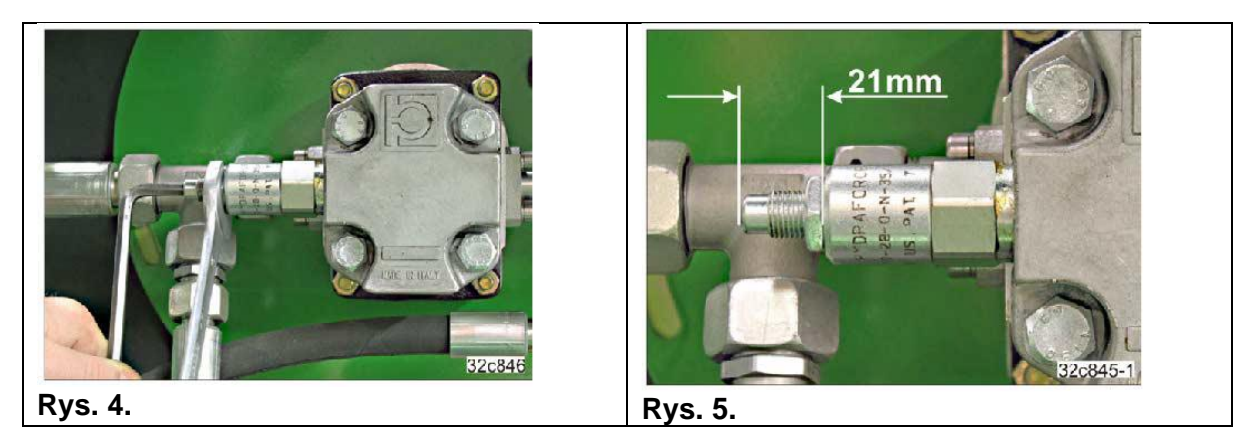

# **Ustawienie liczby obrotów wentylatora na zaworze regulacji przepływu w ciągniku**

- 1. Odkręcić nakrętkę kontrującą (Rys. 4).
- 2. Zawór ograniczający ciśnienie ustawić na ustalony fabrycznie wymiar "21 mm" (Rys. 5).
- 2.1 Odpowiednio przekręcić śrubę kluczem imbusowym.
- 3. Dokręcić nakrętkę kontrującą.
- 4. Zadaną prędkość obrotową wentylatora ustawić na zaworze regulacji przepływu w ciągniku.

# **Ustawienie liczby obrotów wentylatora na zaworze ograniczającym ciśnienie na maszynie**

1. Odkręcić nakrętkę kontrującą (Rys. 4).

2. Żądaną liczbę obrotów dmuchawy ustawia się kluczem imbusowym na zaworze ograniczającym ciśnienie. Przy tym nie wolno przekroczyć maksymalnej prędkości obrotowej wentylatora, która wynosi 4000 1/min. Prędkość obrotowa wentylatora:

- Obrót w prawo: Zwiększanie zadanej prędkości obrotowej wentylatora.
- Obrót w lewo: Zmniejszenie zadanej prędkości obrotowej wentylatora.
- 3. Dokręcić nakrętkę kontrującą.

#### **Ustawienie zaworu ograniczającego ciśnienie z sześciokątnym korpusem zewnętrznym**

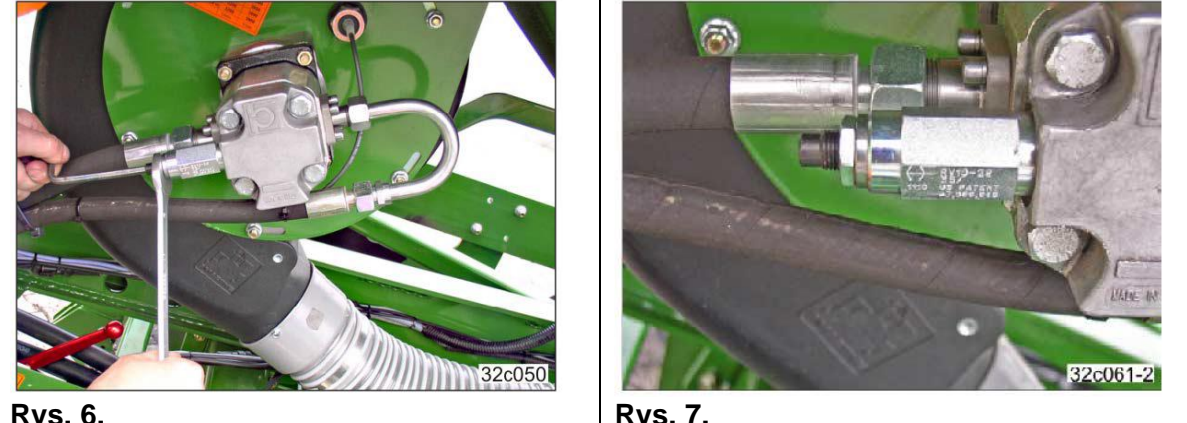

**Rys. 6. Rys. 7.**

# **Ustawienie liczby obrotów wentylatora na zaworze regulacji przepływu w ciągniku**

- 1. Odkręcić nakrętkę kontrującą (Rys. 6).
- 2. Całkowicie wkręcić śrubę (Rys. 7) za pomocą klucza imbusowego (w prawo).
- 3. Wykręcić śrubę (Rys. 7) kluczem imbusowym na 3 obroty.
- 4. Dokręcić nakrętkę kontrującą.
- 5. Zadaną prędkość obrotową wentylatora ustawić na zaworze regulacji przepływu w ciągniku.

#### **Ustawienie liczby obrotów wentylatora na zaworze ograniczającym ciśnienie na maszynie**

1. Odkręcić nakrętkę kontrującą (Rys. 6).

2. Żądaną liczbę obrotów wentylatora ustawia się kluczem imbusowym na zaworze ograniczającym ciśnienie. Przy tym nie wolno przekroczyć maksymalnej prędkości obrotowej wentylatora, która wynosi 4000 1/min. Prędkość obrotowa wentylatora:

- Obrót w prawo: Zwiększanie zadanej prędkości obrotowej wentylatora.
- Obrót w lewo: Zmniejszenie zadanej prędkości obrotowej wentylatora.
- 3. Dokręcić nakrętkę kontrującą.

# **Rozpoczęcie pracy**

- 1. Maszynę ustawić na początku pola w pozycji roboczej.
- 2. Skontrolować wszystkie ustawienia maszyny.
- 3. Usunąć osoby obecne na minimalną odległość wynoszącą 20 m od maszyny.
- 4. Ustawić prędkość obrotową wentylatora na wartość zadaną.
- 5. Uruchomić (żółty) zespół sterujący.
	- − Opuścić aktywny znacznik śladów
	- − Przełączanie dalszego włączania kółek wysiewających ścieżek technologicznych
	- − tylko przy wskaźniku ścieżek technologicznych na "0":
		- Zakładać ścieżki technologiczne
		- Opuścić układ znakowania śladów ścieżek technologicznych

6. Bezpośrednio przed pierwszym przejazdem po polu ustawić właściwy licznik zakładania ścieżek technologicznych.

- 7. Ustawić wał odbioru mocy maszyny do uprawy roli na roboczą prędkość obrotową.
- 8. Rozpocząć jazdę i opuścić zespół maszyn podnośnikiem hydraulicznym TUZ ciągnika.

# **Nawroty na końcu pola**

## **Przed nawrotem na końcu pola**

- 1. Uruchomić (żółty) zespół sterujący. (sterowanie komputerem)
- − Unieść aktywny znacznik śladów T2a lub T2b.
- − Przełączyć licznik ścieżek technologicznych dalej T1.
- 2. Uruchomić zespół sterujący dolnych cięgieł TUZ.
- − Unieść zespół uprawowo-siewny.
- 3. Zawrócić maszyną.

Podczas nawrotów koło ostrogowe, redlice i zagarniacz nie mogą dotykać ziemi.

Unoszenie zespołu maszyn przed zawróceniem na końcu pola powoduje przerwanie doprowadzania materiału siewnego poprzez zatrzymanie wałka dozującego w dozowniku. Przy pracującym wentylatorze materiał siewny wydostaje się z redlic do momentu, aż rury prowadzące nasiona zostaną opróżnione.

#### **Po nawrocie na końcu pola**

- 1. Uruchomić zespół sterujący dolnych dźwigni zaczepu ciągnika.
- − Opuścić zespół uprawowo-siewny.
- 2. Zespół sterujący (żółty) uruchomić na co najmniej 5 sekund, aby można było w pełni wykonać wszystkie funkcje układu hydraulicznego. (sterowanie komputerem)
- − Opuścić aktywny znacznik śladów tylko przy pozycji przełączania "0":
- − Przekierowanie strumienia ziarna w skrzynkach z zastawkami z powrotem do zbiornika (ścieżki technologiczne).
- − Opuścić tarcze znaczników śladów ścieżek technologicznych.
- 3. Rozpocząć jazdę po polu.

Po wykonaniu nawrotu i po uruchomieniu zespołu sterowania (żółty) przeciwny znacznik śladów przestawiony zostanie do pozycji roboczej.

#### **Zakończenie pracy na polu**

Po zakończeniu pracy na polu maszynę przestawić do pozycji transportowej:

1. Wyłączyć wentylator.

2. Jeśli zamierza się zapobiegać, aby licznik ścieżek technologicznych przełączał się przy podnoszeniu znaczników, należy nacisnąć przycisk STOP.

- 3. Zespół sterujący *żółty* uruchomić na tak długo, aż znaczniki śladów zostaną złożone.
- 4. Zabezpieczyć znaczniki śladów w pozycji transportowej.

#### **Oznaczenia na schematach hydrauliki:**

- T1 Zespół oznaczania ścieżek technologicznych
- T2a Lewy znacznik śladów
- T2b Prawy znacznik śladów
- T3 Zmiana nacisku redlic
- T4 Zmiana nacisku zagarniacza
- T5 Zdalna zmiana ilości wysiewu
- T6 Zawór zmieniający znaczników
- T7 Zawór elektro-hydrauliczny
- T8 Silnik hydrauliczny wentylatora
- T9 Przewód z 1 opaską koloru żółtego
- T10 Przewód z 1 opaską koloru niebieskiego
- T11 Przewód z 1 opaską koloru czerwonego
- T12 Przewód z 2 opaskami koloru czerwonego
- T13 Komputer pokładowy
- T14 Ciągnik

Wszystkie dane dotyczące pozycji, zgodnie z kierunkiem jazdy.

## Strona 7 z 17

# **Rys. 8. Schemat układu hydraulicznego maszyny**

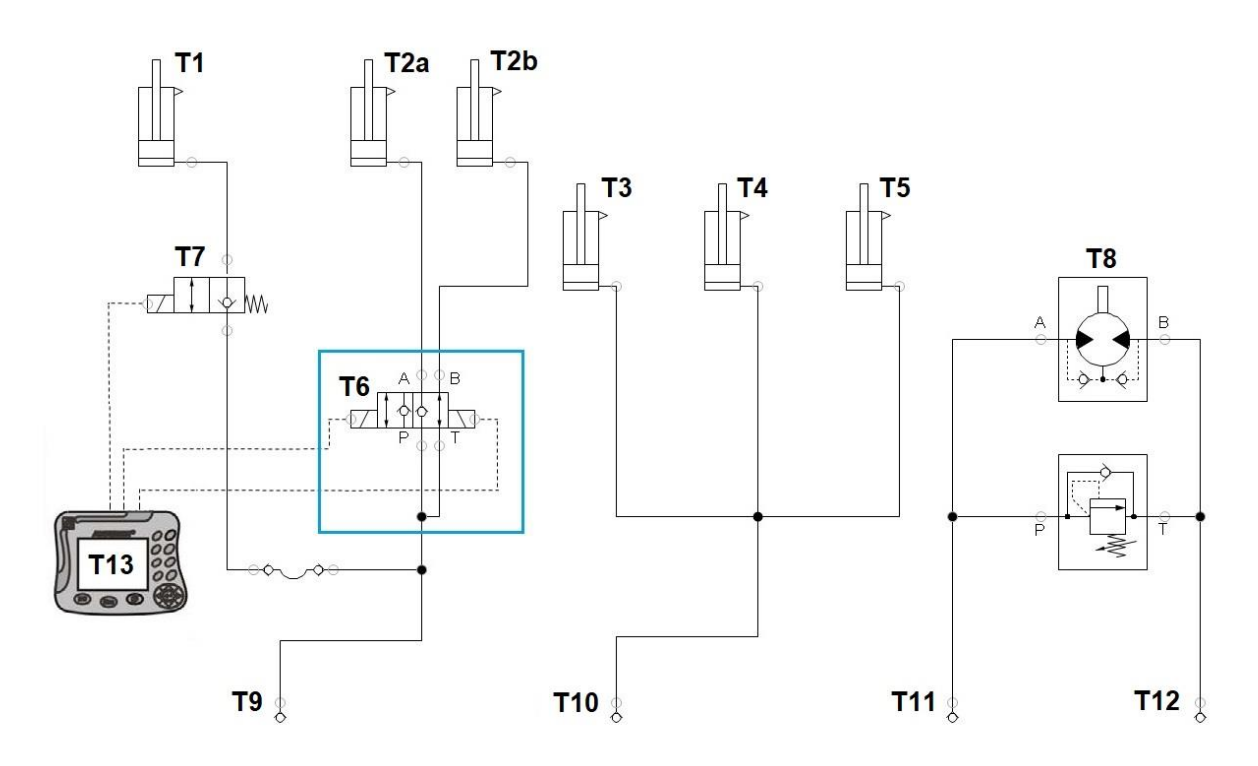

**Rys. 9. Schemat układu hydraulicznego ciągnika**

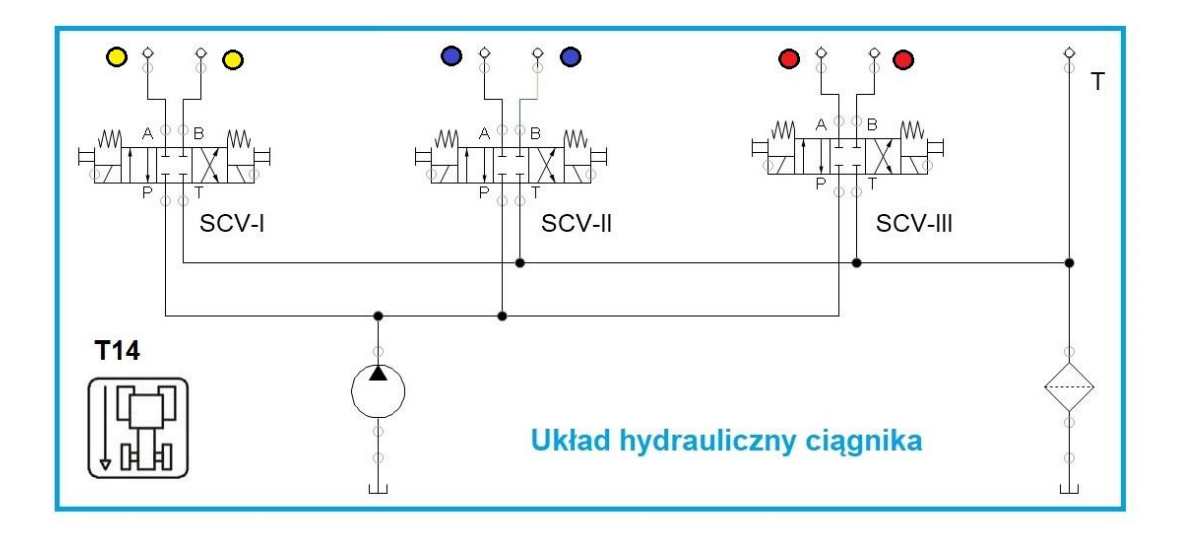

#### **Sekwencje**

**Funkcja** – pojedynczy parametr maszyny, który podlega zmianie. Na przykład, przełączenie mechanicznego napędu przedniej osi (MFWD) z WŁ na WYŁ albo zmiana ustawionej prędkości na 4,8 km/h. **Sekwencja** – grupa funkcji, które są wykonywane w kolejności w przypadku przejechania granicy. *WSKAZÓWKA: Sekwencje muszą zawierać od 1 do 20 funkcji.*

**Nazwa sekwencji** – sekwencje muszą mieć nazwy. Należy stosować nazwy, które są jednoznaczne dla wszystkich osób korzystających z systemu, np. "Unieść maszynę" lub "Unieść narzędzie", "Opuścić maszynę" lub "Opuścić narzędzie".

**Dostępne funkcje sekwencji:**

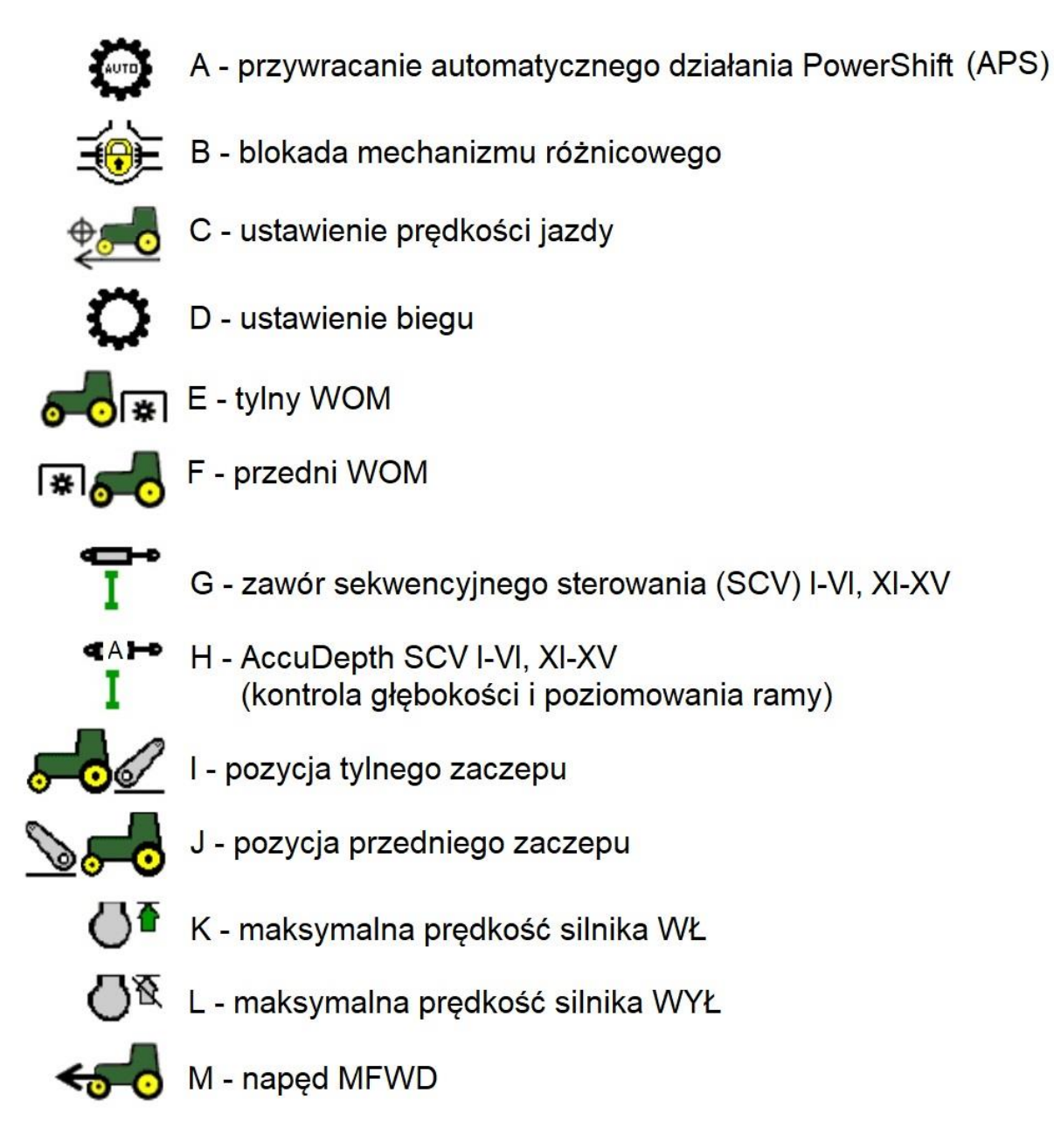

## **Tabela 5. Dostępne ustawienia funkcji sekwencji**

| Funkcja sekwencji              | Dostępne ustawienia           |
|--------------------------------|-------------------------------|
| <b>SCV</b>                     | Wysuń, Wsuń, Luz, Neutralny   |
| <b>MFWD</b>                    | Auto, Włączony, Wyłączony     |
| Wał odbioru mocy (WOM)         | Włączony, Wyłączony           |
| Blokada mechanizmu różnicowego | Włączony, Wyłączony           |
| Zaczep                         | Unieś, Opuść                  |
| Ustawiona prędkość jazdy       | Przyspieszenie lub zwolnienie |
|                                | (wpisujemy zadaną prędkość)   |
| <b>APS</b>                     | Wznowienie                    |

**Rys. 10. Tworzenie lub zmiana sekwencji**

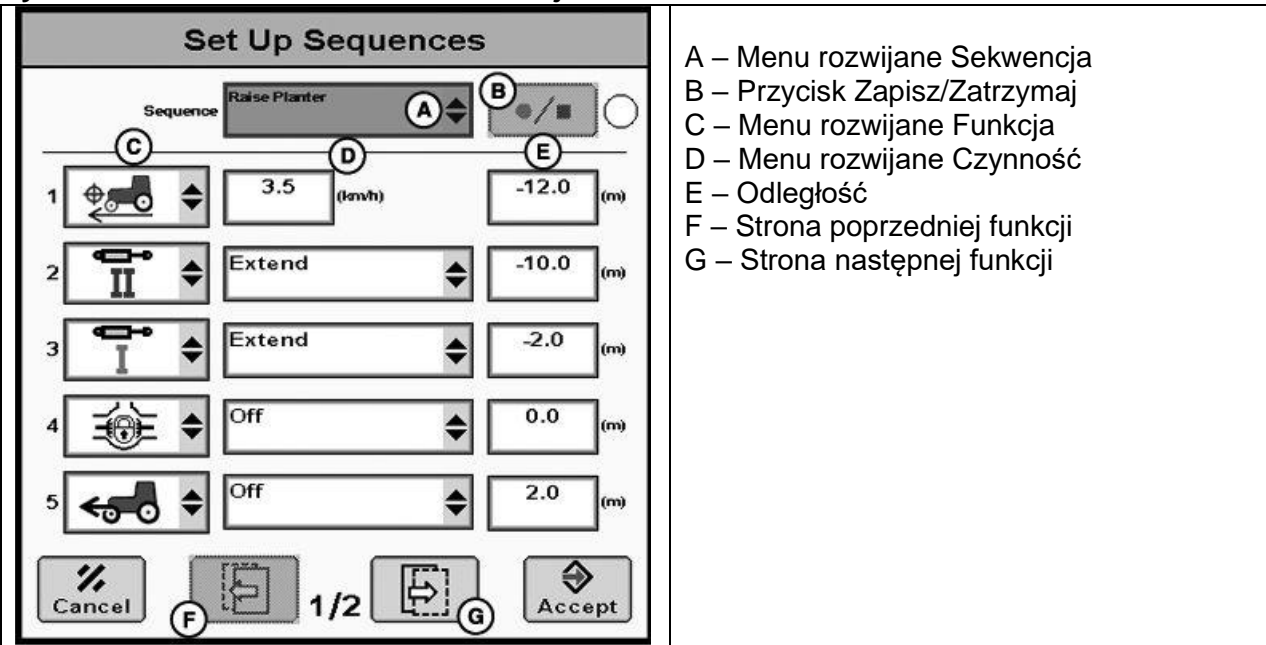

Funkcje są wybierane razem z odległością, w jakiej występują od granicy zagonu.

1. Wybrać nazwę z menu rozwijanego Sekwencja (A) lub utworzyć nazwę przez wybranie opcji <Nowy> i wpisanie jej z klawiatury ekranowej. Zaakceptować, aby zamknąć klawiaturę ekranową.

2. Wybrać funkcję, która ma być wykonywana jako pierwsza, z menu rozwijanego funkcji (C).

*WSKAZÓWKA: W każdej sekwencji może być tylko ustawienie prędkości lub przełożenia, ale nie obie funkcje.*

3. Wybrać z menu rozwijanego Czynność (D). Ustawić prędkość jazdy i wprowadzić numer przełożenia w polu wprowadzania Przełożenie dla prędkości.

4. Wprowadzić odległość, aby ustawić punkt początkowy granicy zagonu.

*WSKAZÓWKA: Między pierwszą a ostatnią funkcją ustawić odległość maks. 30,5 m.*

*Liczby ujemne występują przed linią zagonu a liczby dodatnie za linią zagonu (Tabela 6).*

*Na odległość, jaką należy wprowadzić, ma wpływ kilka czynników: natężenie przepływu SCV, temperatura oleju hydraulicznego, prędkość podnoszenia i opuszczania TUZ oraz obroty silnika na przekładniach IVT. Wyregulować odległości w polu.*

5. Powtarzać czynności od 1 do 4, aż wszystkie żądane funkcje zostaną określone dla sekwencji. Jeżeli wymaganych jest więcej niż 5 funkcji, nacisnąć przycisk Następna strona.

*WSKAZÓWKA: Po naciśnięciu przycisku Akceptuj przesunięcia zostaną posortowane na wyświetlaczu od najmniejszych do największych (od ujemnych do dodatnich).*

6. Nacisnąć przycisk Akceptuj, aby zapisać.

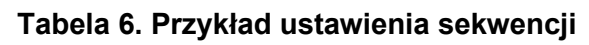

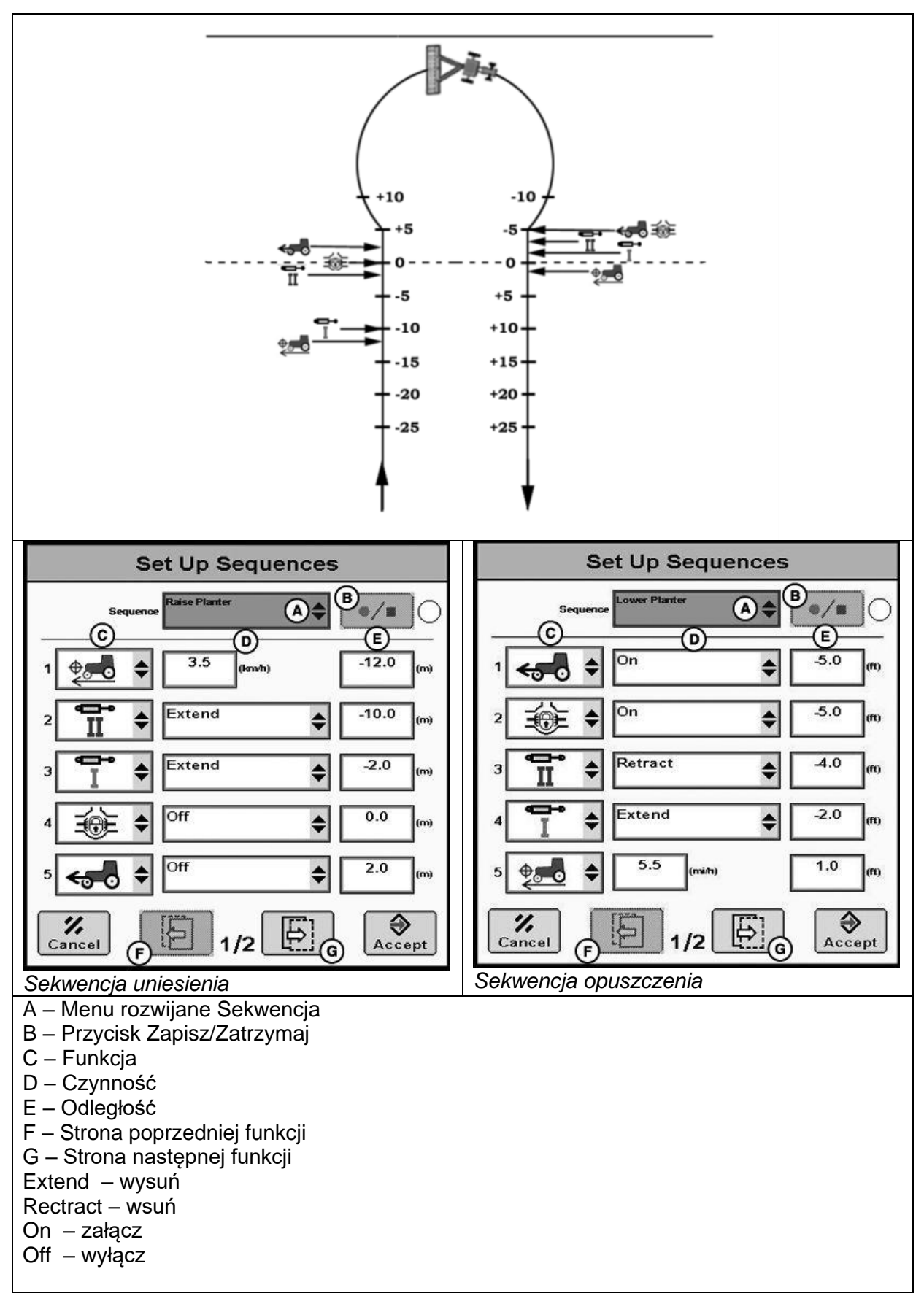

# **Rodzaje i wzory nawrotów**

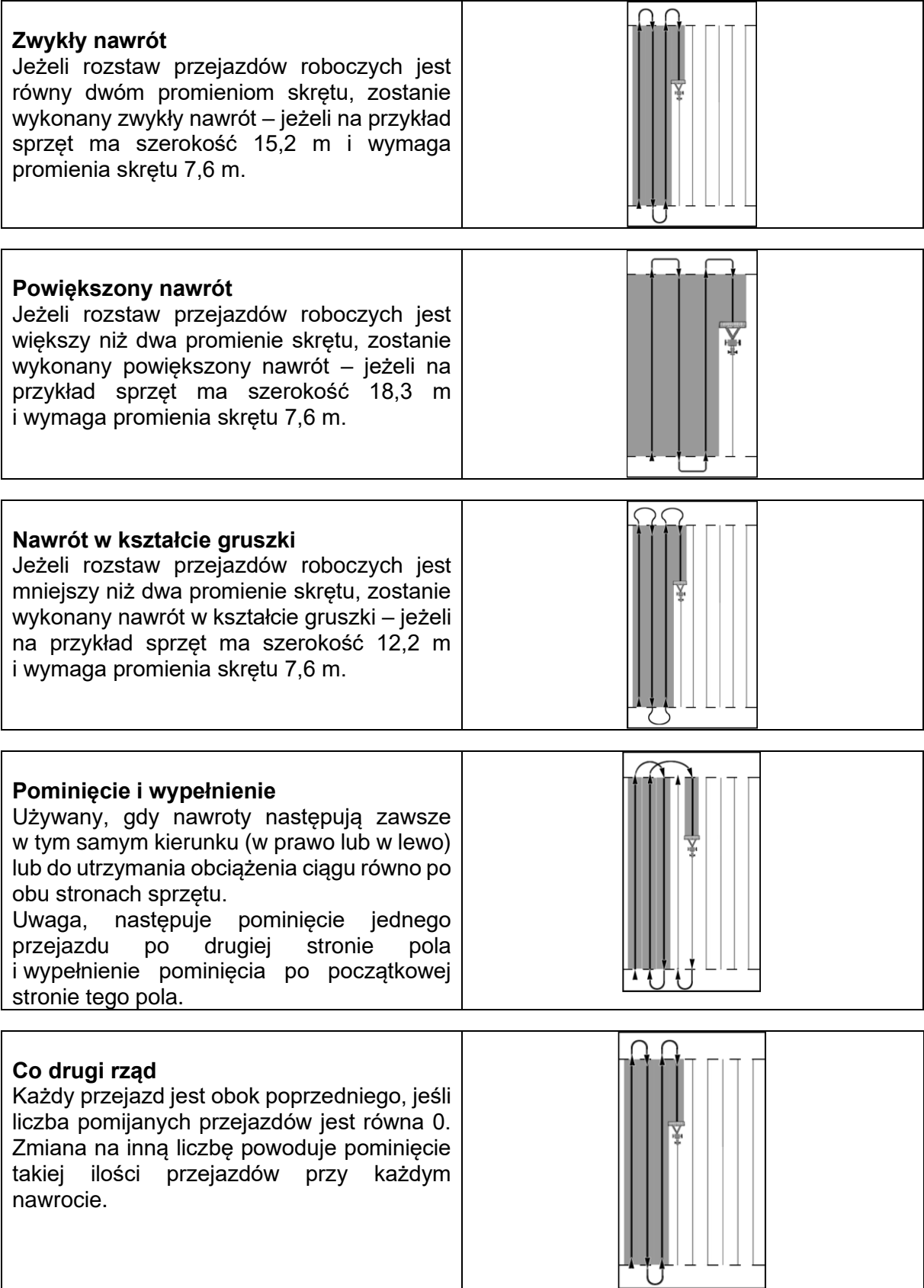

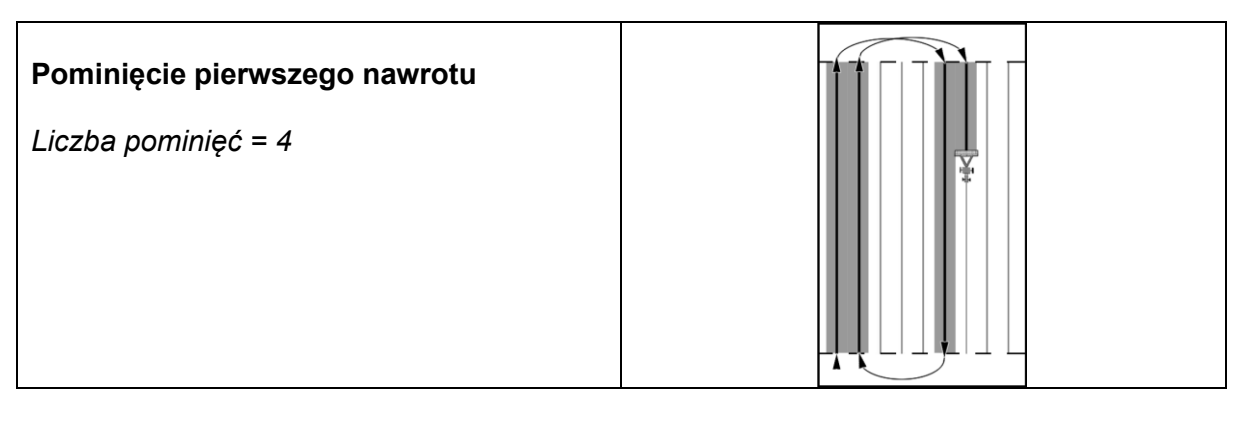

## **Czas przeznaczony na wykonanie zadania 180 minut.**

#### **Ocenie podlegać będzie 6 rezultatów:**

- − podłączenie układu hydraulicznego maszyny do ciągnika rolniczego Tabela 7,
- − ustawienie prędkości obrotowej wentylatora Tabela 8,
- − wykaz funkcji i czynności, jakie należy wykonać rozpoczynając pierwszy przejazd po polu i kończąc pracę na polu – Tabela 9,
- − wprowadzenie sekwencji "Unieś maszynę" Tabela 10,
- − wprowadzenie sekwencji "Opuść maszynę" Tabela 11,
- − wybór rodzaju i wzoru nawrotu Tabela 12.

#### **Tabela 7. Podłączenie układu hydraulicznego maszyny do ciągnika rolniczego**

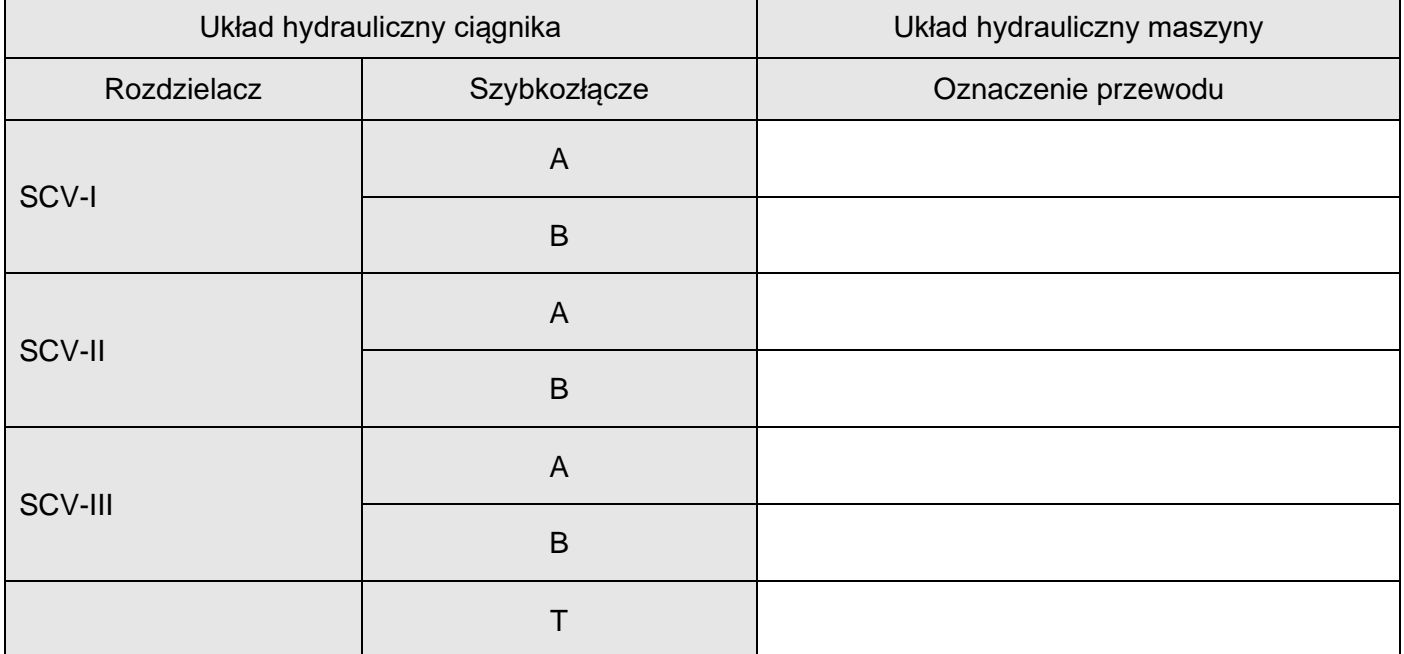

### **Tabela 8. Ustawienie prędkości obrotowej wentylatora**

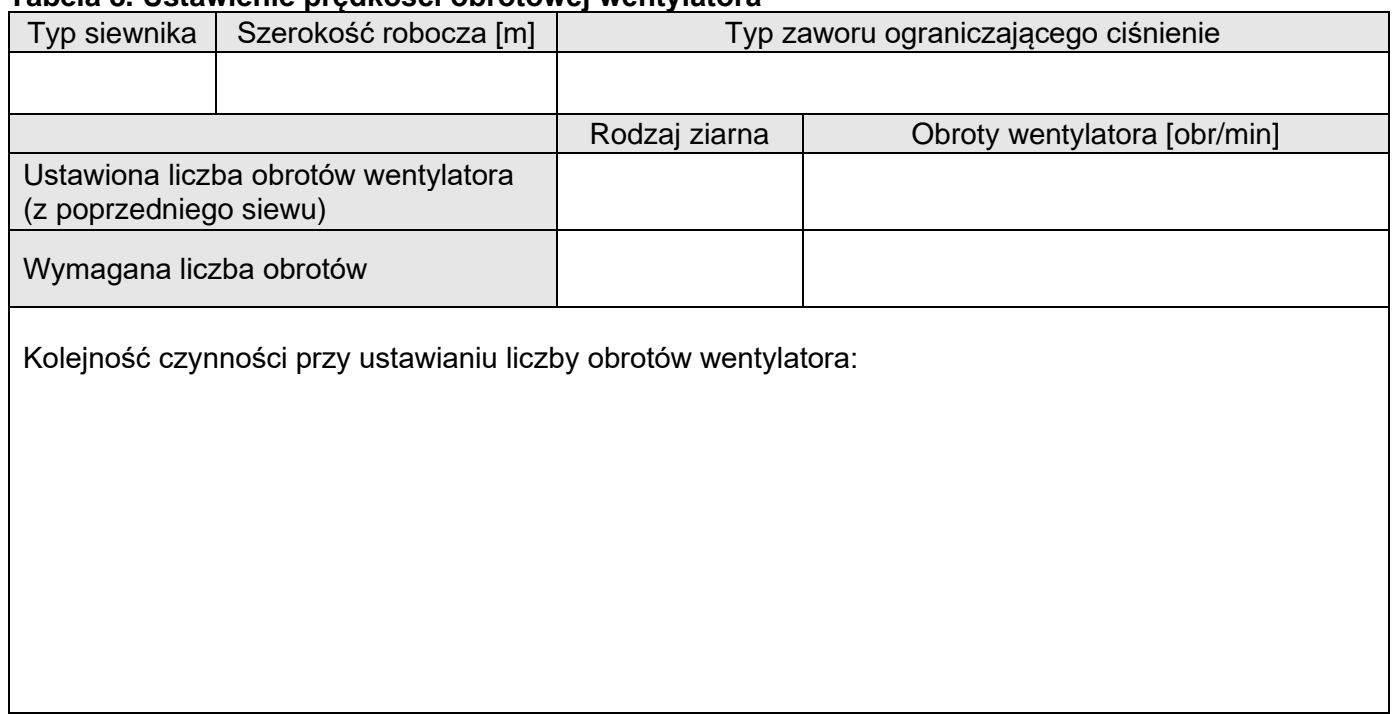

#### **Uwaga:**

*W polu sekwencja (tabela 10 i 11) należy odpowiednio wpisać opuścić maszynę lub unieść maszynę.*

*Wypełniając tabele 9 – 11 do pozycji/pola funkcja należy pisywać symbole literowe znajdujące się przy ikonach dostępnych funkcji sekwencji np. F. Dla zaworu sekwencyjnego sterowania SCV należy wpisać odpowiednio literę: G1 dla zaworu SCV-I, G2 dla zaworu SCV-II, G3 dla zaworu SCV-III.*

*W pozycja/pole czynność należy wpisać odpowiednie dostępne ustawienie dla danej funkcji sekwencji (tabela 5), które ma być realizowane np. wysuń.*

*Dla funkcji ustawienie prędkości jazdy w pozycji/pole czynność wpisujemy zadaną prędkość jazdy np. 3,5 km/h.*

*W polu odległość wpisujemy odległość od granicy pola np. - 5 m lub 10 m.*

#### **Tabela 9. Wykaz funkcji i czynności, jakie należy wykonać rozpoczynając pierwszy przejazd po polu i kończąc pracę na polu \***

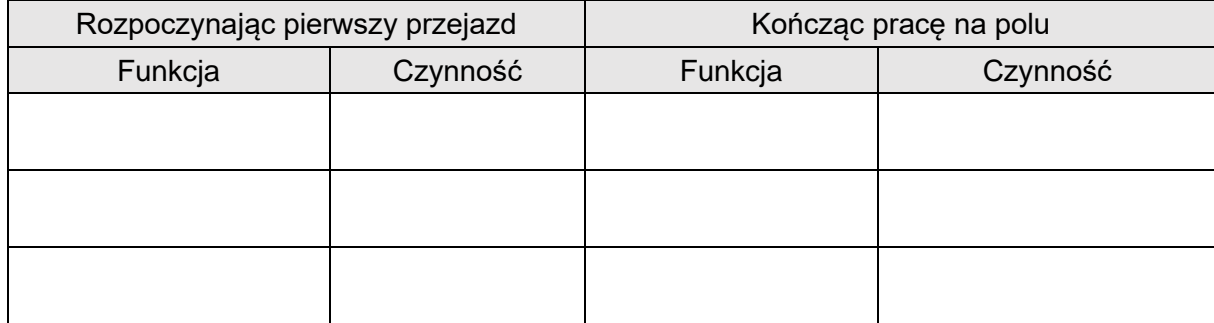

\* sekwencje te nie powtarzają się przy wykonywaniu nawrotów

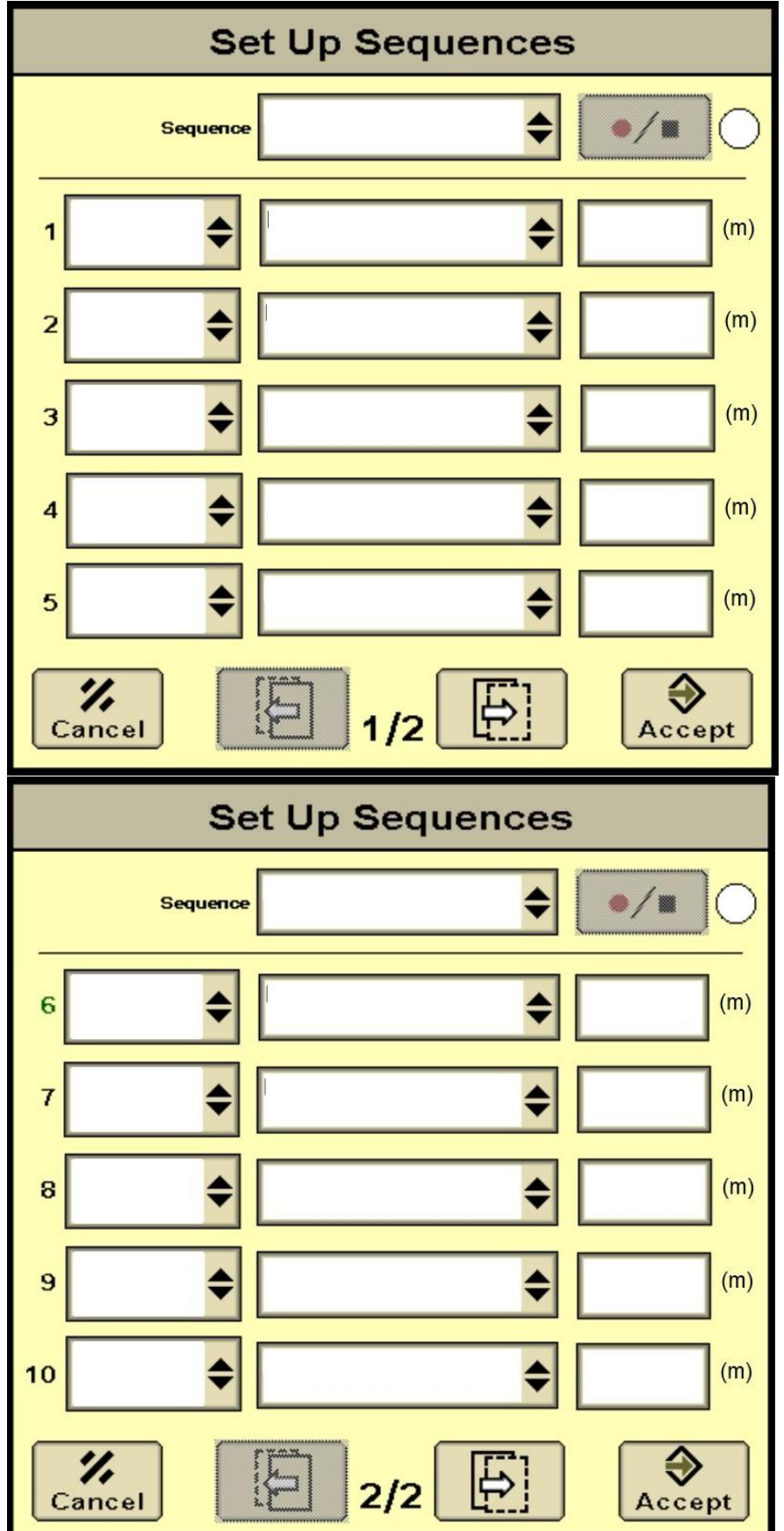

**Tabela 10. Wprowadzenie sekwencji unieś maszynę**

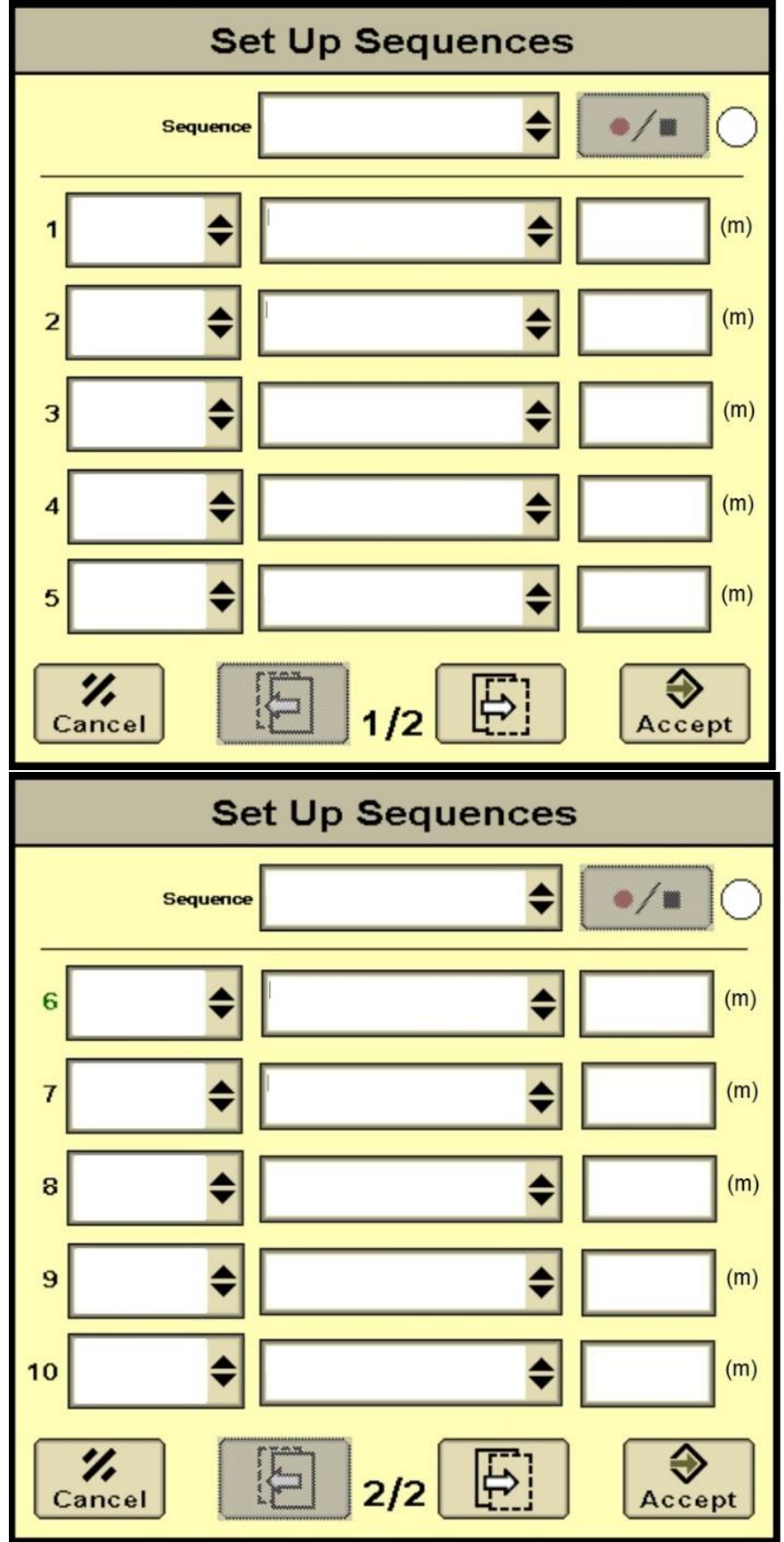

**Tabela 11. Wprowadzenie sekwencji opuść maszynę**

# **Tabela 12. Wybór rodzaju i wzory nawrotów**

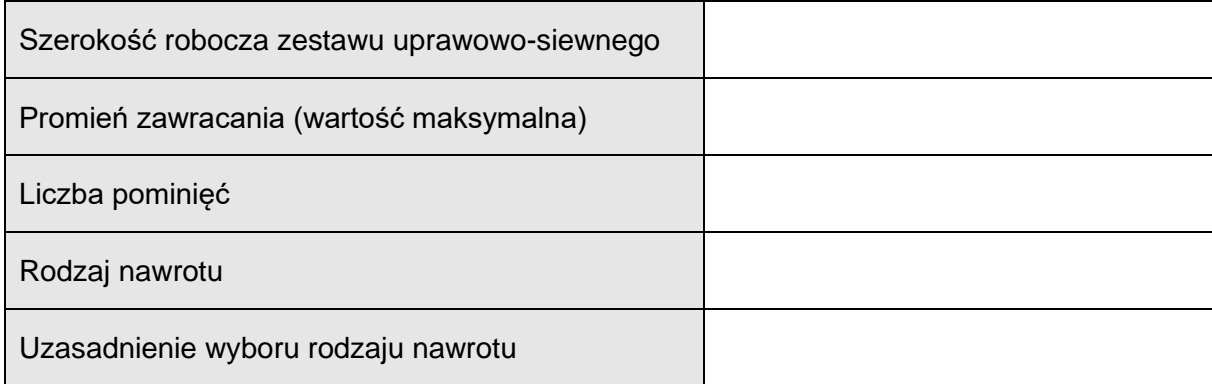